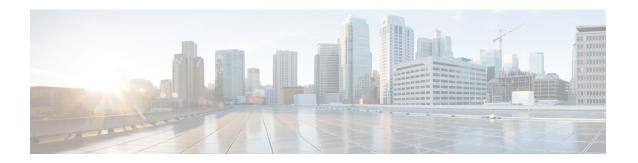

# **Managing EMC XtremIO**

- XtremIO Accounts, page 1
- XtremIO Volumes, page 3
- XtremIO Initiator Groups, page 4
- XtremIO Initiators, page 5
- LUN Mapping, page 7
- Consistency Groups, page 8
- iSCSI, page 10
- Snapshots, page 12
- System Reports, page 14
- Other Configurations, page 15

### **XtremIO Accounts**

#### **Adding an XtremIO Account**

#### **Before You Begin**

In order to manage XtremIO in Cisco UCS Director, the XMS Host IP is used when adding a physical account in Cisco UCS Director.

- **Step 1** Log in to Cisco UCS Director.
- **Step 2** Choose **Administration** > **Physical Accounts**.
- Step 3 Click the Physical Accounts tab.
- **Step 4** In the **Physical Accounts** pane, click **Add**.
- **Step 5** In the **Add Account** dialog box, complete the following fields:

- a) **Pod**—Choose a pod for the account from the drop-down list.
- b) Category—Choose Storage.
- c) Account Type—Choose EMC XtremIO from the drop-down list.
- Step 6 Click Submit.
- **Step 7** In the second **Add Account** dialog box, complete the following fields:
  - a) Account Name
  - b) Description
  - c) Management Server Address
  - d) Use Credential Policy

If checked, the **Credential Policy** drop-down list is shown.

- e) User Name
- f) Password
- g) Protocol

Both HTTP and HTTPS are supported.

h) Port

Must not be 7225. Port number varies depending on implementation.

i) Discover XtremIO Clusters check box

If checked, a drop-down list of all of the XMS clusters is shown. You can choose the cluster to be managed.

j) Cluster Name

If the **Discover XtremIO** Clusters check box is not checked, enter a valid name of the cluster managed by the XMS host.

- k) Contact
- 1) Location
- Step 8 Click Submit.
- **Step 9** In the **Physical Accounts** pane, choose the account.
- **Step 10** Click **Test Connection**.

#### **Editing an XtremIO Account**

- **Step 1** Log in to Cisco UCS Director.
- **Step 2** Choose **Administration** > **Physical Accounts**.
- Step 3 Click the Physical Accounts tab.
- **Step 4** Click the XtremIO account you wish to edit.
- **Step 5** In the **Physical Accounts** pane, click **Edit**.
- **Step 6** In the **Edit Account** dialog box, you can edit the following fields:
  - a) Description
  - b) Management Server Address

#### c) Use Credential Policy

If checked, the **Credential Policy** drop-down list is shown.

- d) User Name
- e) Password
- f) Protocol

Both HTTP and HTTPS are supported.

g) Port

Must not be 7225. Port number varies depending on implementation.

#### h) Discover XtremIO Clusters check box

If checked, a drop-down list of all of the XMS clusters is shown. You can choose the cluster to be managed.

i) Cluster Name

If the **Discover XtremIO** Clusters check box is not checked, enter a valid name of the cluster managed by the XMS host.

- j) Contact
- k) Location
- Step 7 Click Submit.
- **Step 8** In the **Physical Accounts** pane, choose the account.
- **Step 9** Click **Test Connection**.

#### **XtremIO Volumes**

A Volume is a set of blocks, presented to the operating environment as a range of consecutive logical blocks with disk-like storage and I/O semantics. It is possible to define various percentages of disk space as Volumes in an active cluster.

#### **Creating an XtremIO Volume**

- **Step 1** Log in to Cisco UCS Director.
- Step 2 Click the Physical Accounts tab.
- **Step 3** Click the XtremIO account in which you wish to create the new volume.
- Step 4 Click the Volumes tab.
- **Step 5** Click the **Create** button.
- **Step 6** In the **Create EMC XtremIO Volume** dialog box complete the following:
  - a) Volume Name
  - b) Volume Size
  - c) Logical Block Size
  - d) Capacity Type

- e) Enable or Disable Small Input/Output Alerts
- f) Enable or Disable Unaligned Input/Output Alerts
- g) Enable or Disable VAAI TP Input/Output Alerts
- Step 7 Click Submit.

#### **Modifying an XtremIO Volume**

| Step 1 | Los | in to | Cisco | UCS     | Director.  |
|--------|-----|-------|-------|---------|------------|
| OLUP I | LU  | in w  | CISCO | $\circ$ | DII CCIOI. |

- Step 2 Click the Physical Accounts tab.
- **Step 3** Click the XtremIO account that contains the volume you wish to modify.
- Step 4 Click the Volumes tab.
- **Step 5** In the Volumes pane, click the volume you wish to modify.
- Step 6 Click the Modify button.
- Step 7 In the Modify EMC XtremIO Volume dialog you can modify any or all of the following:
  - a) Volume Name
  - b) Volume Size
  - c) Logical Block Size
  - d) Capacity Type
  - e) Enable or Disable Small Input/Output Alerts
  - f) Enable or Disable Unaligned Input/Output Alerts
  - g) Enable or Disable VAAI TP Input/Output Alerts
- Step 8 Click Submit.

## **XtremIO Initiator Groups**

The XtremIO Storage Array uses the term "Initiators" to refer to ports that can access a Volume. Initiators are managed in the XtremIO Storage Array by assigning them to an Initiator Group. The Initiators within an Initiator Group share access to one or more of the cluster's Volumes.

### **Creating an Initiator Group**

| Step 1 | Log in to Cisco UCS Director.                                                                                                    |
|--------|----------------------------------------------------------------------------------------------------|
| Step 2 | In the Converged view, click the pod that contains the XtremIO appliance.                                                              |
| Step 3 | From the Physical Accounts drop-down list, choose Storage.                                                                             |
| Step 4 | In the <b>Storage</b> pane, choose the XtremIO account.                                                                                |
| Step 5 | Click the <b>Initiator Groups</b> tab. A list of Initiator Groups is displayed.                                                        |
| Step 6 | In the Initiators Groups pane, click <b>Create</b> . The <b>Create EMC XtremIO Initiator Groups</b> dialog box is displayed.           |
| Step 7 | In the Create EMC XtremIO Initiator Groups dialog box, enter the following:  a) Initiator Group Name b) Initiator Name c) Port address |
| Step 8 | Click Submit.                                                                                                    |

### **Renaming an Initiator Group**

| Log in to Cisco UCS Director.                                                             |
|-------------------------------------------------------------------------------------------|
| In the Converged view, click the pod that contains the XtremIO appliance.                 |
| From the Physical Accounts pull-down, choose Storage.                                     |
| In the <b>Storage</b> pane, choose the XtremIO account.                                   |
| Click the <b>Initiators Groups</b> tab.  A list of Initiator Groups is displayed.         |
| In the <b>Initiator Groups</b> pane, click the Initiator Group you wish to rename.        |
| Click Rename.                                                                             |
| In the Rename EMC XtremIO Initiators Group dialogue, type in a new name for the Initiator |
| Click Submit                                                                              |

## **XtremIO Initiators**

Initiators are added to the cluster by defining them in an Initiator Group. You can define Initiators when adding a group, or later define them by using the Edit Initiator Group option. To remove an Initiator, edit the group and delete the Initiator's properties.

#### **Creating an Initiator**

| Step 1 | Log in 1 | to Cisco | UCS | Director. |
|--------|----------|----------|-----|-----------|
|        |          |          |     |           |

- **Step 2** In the **Converged** view, click the pod that contains the XtremIO appliance.
- **Step 3** From the **Physical Accounts** drop-down list, choose **Storage**.
- **Step 4** In the **Storage** pane, choose the XtremIO account.
- Step 5 Click the Initiators tab.

A list of Initiators is displayed.

**Step 6** In the Initiators pane, click **Create**.

The Create EMC XtremIO Initiator dialog box is displayed.

- **Step 7** In the Create EMC XtremIO Initiator dialog box, enter the following:
  - a) Initiator Name
  - b) Initiator Group

    This is a popup list from which you can choose the Initiator Group.
  - c) Port Address
  - d) in the OS drop-down list, choose one of the following:
    - Other
    - Windows
    - Linux
    - ESX
    - Solaris
    - AIX
    - HP-UX

#### Step 8 Click Submit.

### **Modifying an Initiator**

- **Step 1** Log in to Cisco UCS Director.
- **Step 2** In the **Converged** view, click the pod that contains the XtremIO appliance.
- **Step 3** From the **Physical Accounts** drop-down list, choose **Storage**.
- **Step 4** In the **Storage** pane, choose the XtremIO account.
- Step 5 Click the Initiators tab.

A list of Initiators is displayed.

- **Step 6** In the **Initiators** pane, click the Initiator you wish to modify.
- **Step 7** In the **Initiators** pane, click **Modify**.

The Modify EMC XtremIO Initiator dialog box is displayed.

- **Step 8** In the **Modify EMC XtremIO Initiator** dialog box, you can modify any or all of the following:
  - a) Initiator Name
  - b) Port address
  - c) in the OS drop-down list, choose one of the following:
    - · Other
    - Windows
    - Linux
    - ESX
    - Solaris
    - AIX
    - HP-UX
- Step 9 Click Submit.

### **LUN Mapping**

When mapping a Volume to an Initiator Group, a Logical Unit Number (LUN) is automatically assigned.

You can map an Initiator Group to multiple Volumes. The Initiator Group's first mapping receives a LUN of 1. Additional mappings receive LUNs in sequential order. These numbers cannot be changed later so any change must be specified during LUN creation.

#### Mapping a LUN

- **Step 1** Log in to Cisco UCS Director.
- **Step 2** In the **Converged** view, click the pod that contains the XtremIO appliance.
- **Step 3** From the **Physical Accounts** drop-down list, choose **Storage**.
- **Step 4** In the **Storage** pane, choose the XtremIO account.
- Step 5 Click the LUN Mapping tab.

A list of mapped LUNs is displayed.

**Step 6** In the LUN Mapping pane, click **Map LUN**.

The **Map EMC XtremIO LUN** dialog box is displayed.

**Step 7** In the **Map EMC XtremIO LUN** dialog box:

- a) Volume Click **Select** and choose the volume to map from the list.
- b) Initiator Group Click **Select** and choose the initiator group from the list.
- c) LUN ID type in a unique ID for the LUN.
- Step 8 Click Submit.

#### **Unmapping a LUN**

- **Step 1** Log in to Cisco UCS Director.
- **Step 2** In the **Converged** view, click the pod that contains the XtremIO appliance.
- **Step 3** From the **Physical Accounts** drop-down list, choose **Storage**.
- **Step 4** In the **Storage** pane, choose the XtremIO account.
- Step 5 Click the LUN Mapping tab.
  - A list of mapped LUNs is displayed.
- Step 6 In the LUN Mapping pane, click UnMap LUN.
  - The UnMap EMC XtremIO LUN dialog box is displayed.
- **Step 7** In the **UnMap EMC XtremIO LUN** dialog box:
- Step 8 Click Submit.

The LUN is unmapped.

## **Consistency Groups**

Consistency Groups (CG) are used to create a consistent image of a set of Volumes, usually used by a single application, such as a database. With XtremIO CGs, you can create a Snapshot of all Volumes in a group, using a single command. This ensures that all Volumes are created at the same time. Many operations that are applied on a single Volume can also be applied on a CG.

#### **Adding a Consistency Group**

- **Step 1** Log in to Cisco UCS Director.
- **Step 2** In the **Converged** view, click the pod that contains the XtremIO appliance.
- **Step 3** From the **Physical Accounts** drop-down list, choose **Storage**.
- **Step 4** In the **Storage** pane, choose the XtremIO account.
- Step 5 Click the Consistency Groups tab.

A list of Consistency Groups is displayed.

- **Step 6** Click the **Create** button.
- Step 7 In the Create EMC XtremIO Consistency Group dialog box complete the following:
  - a) Consistency Group Name
  - b) **Volume** click the **Select** button and choose a Volume for the Consistency Group from the popup window.
- Step 8 Click Submit.

### **Renaming a Consistency Group**

- **Step 1** Log in to Cisco UCS Director.
- **Step 2** In the **Converged** view, click the pod that contains the XtremIO appliance.
- **Step 3** From the **Physical Accounts** drop-down list, choose **Storage**.
- **Step 4** In the **Storage** pane, choose the XtremIO account.
- Step 5 Click the Consistency Groups tab.
  - A list of Consistency Groups is displayed.
- **Step 6** Click the **Rename** button.
- Step 7 In the Rename EMC XtremIO Consistency Group dialog box, complete the following:
  - a) Consistency Group Name.
- Step 8 Click Submit.

#### **Viewing a Consistency Group Report**

- **Step 1** Log in to Cisco UCS Director.
- **Step 2** In the **Converged** view, click the pod that contains the XtremIO appliance.
- **Step 3** From the **Physical Accounts** drop-down list, choose **Storage**.
- **Step 4** In the **Storage** pane, choose the XtremIO account.
- **Step 5** Click the Consistency Groups tab.

A list of Consistency Groups is displayed.

### Adding a Volume to a Consistency Group

| Log in to Cisco UCS Director.                                                                                                |
|----------------------------------------------------------------------------------------------------|
| In the Converged view, click the pod that contains the XtremIO appliance.                                                    |
| From the Physical Accounts drop-down list, choose Storage.                                                                   |
| In the <b>Storage</b> pane, choose the XtremIO account.                                                                      |
| Click the Consistency Group tab. A list of Consistency Groups is displayed.                                                  |
| Click the Consistency Group to which a volume is to be added.                                                                |
| In the Consistency Group pane, click <b>Add Volume</b> . The <b>Add Volume to Consistency Group</b> dialog box is displayed. |
| Click the <b>Select</b> button and select a volume from the popup list. Click <b>Submit.</b>                                 |
|                                                                                                    |

### **Removing a Volume from a Consistency Group**

Log in to Cisco UCS Director.

| Step 2 | In the Converged view, click the pod that contains the XtremIO appliance.                                                                         |
|--------|----------------------------------------------------------------------------------------------------|
| Step 3 | From the Physical Accounts drop-down list, choose Storage.                                                                                        |
| Step 4 | In the <b>Storage</b> pane, choose the XtremIO account.                                                                                           |
| Step 5 | Click the <b>Consistency Group</b> tab. A list of Consistency Groups is displayed.                                                                |
| Step 6 | In the Consistency Group pane, click <b>Remove Volume</b> .  The <b>Remove EMC XtremIO Volume from Consistency Group</b> dialog box is displayed. |
| Step 7 | In the Remove EMC XtremIO Volume from Consistency Group dialog box:                                                                               |
|        | a) Volume—Click the Select button and select a volume from the list.                                                                              |
| Step 8 | Click Submit.                                                                                                    |

### **iSCSI**

Step 1

To establish an iSCSI connection for transferring data, first define an iSCSI portal. An iSCSI portal is an IPv4 address and port associated with a Target port. Each iSCSI Target can be associated with multiple portals. If an IP connection requires routing to remote networks, you can define routing rules that apply to the iSCSI Target ports only.

#### **Creating an iSCSI Portal**

|  | Step 1 | Log in to | Cisco | UCS | Director. |
|--|--------|-----------|-------|-----|-----------|
|--|--------|-----------|-------|-----|-----------|

- **Step 2** In the **Converged** view, click the pod that contains the XtremIO appliance.
- **Step 3** From the **Physical Accounts** drop-down list, choose **Storage**.
- **Step 4** In the **Storage** pane, choose the XtremIO account.
- Step 5 Click the iSCSI Portals tab.

A list of iSCSI Portals is displayed.

**Step 6** In the iSCSI Portals pane, click **Create**.

The EMC XtremIO Create iSCSI Portal dialog box is displayed.

- Step 7 In the EMC XtremIO Create iSCSI Portal dialog box, type the:
  - a) IP Address (in CIDR format X.X.X.X/X.
  - b) VLAN.
  - c) iSCSI Target.

The iSCSI Target Select button displays a popup list of targets. Choose a target and click Select.

#### Step 8 Click Submit.

### **Creating an iSCSI Route**

- **Step 1** Log in to Cisco UCS Director.
- **Step 2** In the **Converged** view, click the pod that contains the XtremIO appliance.
- **Step 3** From the **Physical Accounts** drop-down list, choose **Storage**.
- **Step 4** In the **Storage** pane, choose the XtremIO account.
- Step 5 Click the iSCSI Routes tab.

A list of iSCSI Routes is displayed.

**Step 6** In the iSCSI Routes pane, click Create.

The EMC XtremIO Create iSCSI Routes dialogue is displayed.

- Step 7 In the EMC XtremIO Create iSCSI Routes dialogue box, type the:
  - a) Name
  - b) Destination Network Mask.
  - c) Gateway Address.
- Step 8 Click Submit.

### **Snapshots**

Snapshots are instantaneous copy images of Volume data. The state of the data captured is exactly as it appeared at the specific point in time that the Snapshot was created. This enables you to save the Volume data state and then access the specific Volume data whenever needed, including after the source Volume has changed.

A Snapshot can be taken either directly from a source Volume or from other Snapshots within a source Volume's group (Volume Snapshot Group). XtremIO Snapshots are by default read-write, but can be created as read-only to maintain immutability.

The source data remains available without interruption, while the Snapshot can be used to perform other functions on the data. Changes made to the Snapshot's source do not affect the Snapshot data.

XtremIO Snapshots are space-efficient both in terms of metadata consumed and physical capacity. Snapshots are implemented using redirect-on-write methodology. New writes to the source Volume (or Snapshot) are redirected to new locations, and only metadata is updated to point to the new data location. This method guarantees that there is no performance degradation while Snapshots are created.

#### **Creating a Snapshot Scheduler**

- **Step 1** Log in to Cisco UCS Director.
- **Step 2** In the **Converged** view, click the pod that contains the XtremIO appliance.
- **Step 3** From the **Physical Accounts** drop-down list, choose **Storage**.
- **Step 4** In the **Storage** pane, choose the XtremIO account.
- Step 5 Click the Schedulers tab.
  - A list of Schedulers is displayed.
- **Step 6** In the Schedulers pane, click **Create**.
  - The Create Snapshot Scheduler dialog box is displayed.
- **Step 7** In the Create Snapshot Scheduler dialog box, do the following:
  - a) In the **Scheduler to be created on** drop-down list, choose an option.
  - b) Click the Volume Select button. In the Select window, choose a Volume and click Select.
  - c) In the **Schedule** drop-down list, choose Fixed Interval or Explicit Time.
  - d) If you chose Explicit Time, in the Snapshot Fixed Schedule field enter the desired time in the following format: hh:mm:ss.
  - e) In the **Number of Snapshots to Keep** field, enter a number.
  - f) If a suffix is required, enter it in the **Suffix** field.
  - g) In the **Snapshot Type** drop-down, choose Read/Write or Read Only.
- Step 8 Click Submit.

#### **Creating a Snapshot Set**

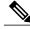

Note

The **Create Snapshot Set** feature is also available under the **Snapshots** tab. The steps used to create a Snapshot Set are identical.

- **Step 1** Log in to Cisco UCS Director.
- **Step 2** In the **Converged** view, click the pod that contains the XtremIO appliance.
- **Step 3** From the **Physical Accounts** drop-down list, choose **Storage**.
- **Step 4** In the **Storage** pane, choose the XtremIO account.
- Step 5 Click the Snapshot Sets tab.
  - A list of Snapshot Sets is displayed.
- **Step 6** In the Snapshot Sets pane, click **Create**.
  - The Create Snapshot Set dialog box is displayed.
- **Step 7** In the **Create Snapshot Set** dialog box, do the following:
  - a) Enter a name in the Snapshot Set Name field.
  - b) Enter a suffix in the **Snapshot Suffix** field. (Optional)
  - c) In the Type drop-down, choose Read/Write or Read Only.
  - d) In the Snapshot Origin Type drop-down, choose Volumes, Consistency Group, or Snapshot Set.
  - e) In the Source Volume Select list, choose a Source Volume.
- Step 8 Click Submit.

#### **Viewing Snapshot Sets**

- **Step 1** Log in to Cisco UCS Director.
- **Step 2** In the **Converged** view, click the pod that contains the XtremIO appliance.
- **Step 3** From the **Physical Accounts** drop-down list, choose **Storage**.
- **Step 4** In the **Storage** pane, choose the XtremIO account.
- Step 5 Click the Snapshot Sets tab.

A list of Snapshot Sets is displayed. You can also click on the **Snapshots** tab and see more information about the Snapshot Sets.

## **System Reports**

Cisco UCS Director XtremIO provides the following System Reports:

Clusters Report

The following reports are displayed as child reports under the Clusters Report.

- · Bricks Report
- Storage Controllers Report
- SSDs Report
- Data Protection Report
- X-Env Report
- Targets Report

### **Viewing System Reports**

To view a System Report, do the following:

| Step 1 Log in to Cisco U | JCS Director. |
|--------------------------|---------------|
|--------------------------|---------------|

- **Step 2** In the **Converged** view, click the pod that contains the XtremIO appliance.
- **Step 3** From the **Physical Accounts** drop-down list, choose **Storage**.
- **Step 4** In the **Storage** pane, choose the XtremIO account.
- Step 5 Click the Clusters tab.

XtremIO clusters are displayed in the Clusters Pane.

- **Step 6** Select a Cluster from the list.
- Step 7 Click View Details.

The child reports are available as separate tabs. Clicking the desired tab displays the details of the report.

# **Other Configurations**

## **Viewing the Email Notifier**

| Step 1 | Log in to Cisco UCS Director.                                                            |
|--------|------------------------------------------------------------------------------------------|
| Step 2 | In the Converged view, click the pod that contains the XtremIO appliance.                |
| Step 3 | From the <b>Physical Accounts</b> drop-down list, choose <b>Storage</b> .                |
| Step 4 | In the <b>Storage</b> pane, choose the XtremIO account.                                  |
| Step 5 | Click the Clusters tab.                                                                  |
| Step 6 | Select a cluster from the list.                                                          |
| Step 7 | Click the View Details button.                                                           |
| Step 8 | Click the <b>Email Notifier</b> button.  Details about the Email Notifier are displayed. |
|        |                                                                                          |

## **Viewing the SNMP Notifier**

| in to Circo LICC Director                                              |
|------------------------------------------------------------------------|
| og in to Cisco UCS Director.                                           |
| the Converged view, click the pod that contains the XtremIO appliance. |
| rom the Physical Accounts drop-down list, choose Storage.              |
| the <b>Storage</b> pane, choose the XtremIO account.                   |
| lick the Clusters tab.                                                 |
| elect a cluster from the list.                                         |
| lick the View Details button.                                          |
| lick the SMTP Notifier button.                                         |
| etails about the SMTP Notifier are displayed.                          |

Step 1

## **Viewing the Syslog Notifier**

Log in to Cisco UCS Director.

| Step 2 | In the Converged view, click the pod that contains the XtremIO appliance.                  |
|--------|--------------------------------------------------------------------------------------------|
| Step 3 | From the <b>Physical Accounts</b> drop-down list, choose <b>Storage</b> .                  |
| Step 4 | In the <b>Storage</b> pane, choose the XtremIO account.                                    |
| Step 5 | Click the Clusters tab.                                                                    |
| Step 6 | Select a cluster from the list.                                                            |
| Step 7 | Click the View Details button.                                                             |
| Step 8 | Click the <b>Syslog Notifier</b> button.  Details about the Syslog Notifier are displayed. |